## **TUTORIAL PARA AVALIAÇÃO DE TRABALHOS NO CEVIBRA**

1) Acessar:<https://www.cevibra.com.br/#services>

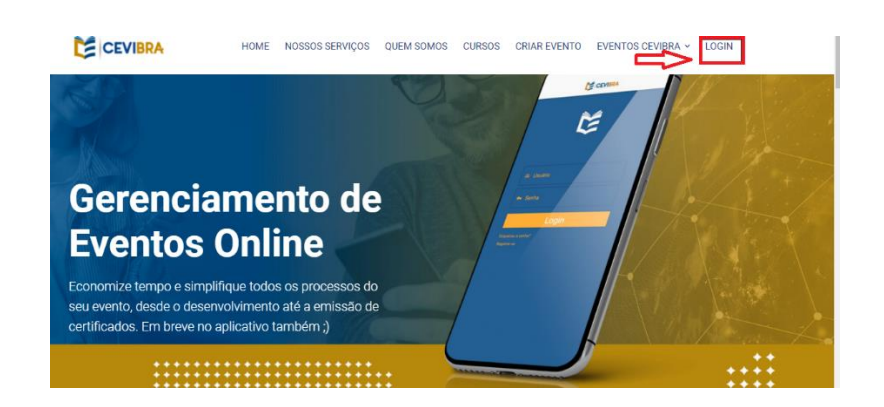

2) Ir em Login. Pode utilizar para entrar no CEVIBRA a conta do Facebook, do Google ou criar com e-mail e senhas próprios como

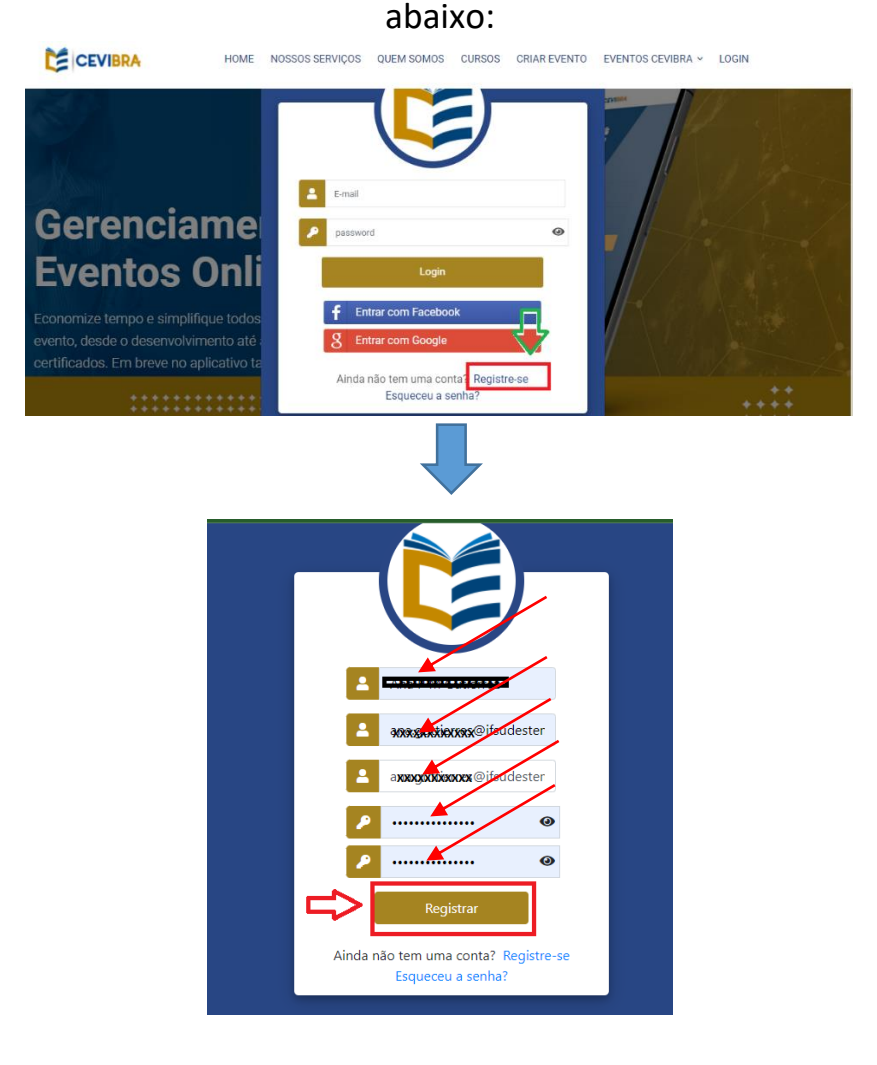

3) Acessar a aba "Avaliar" para ter acesso aos trabalhos destinados para a sua avaliação

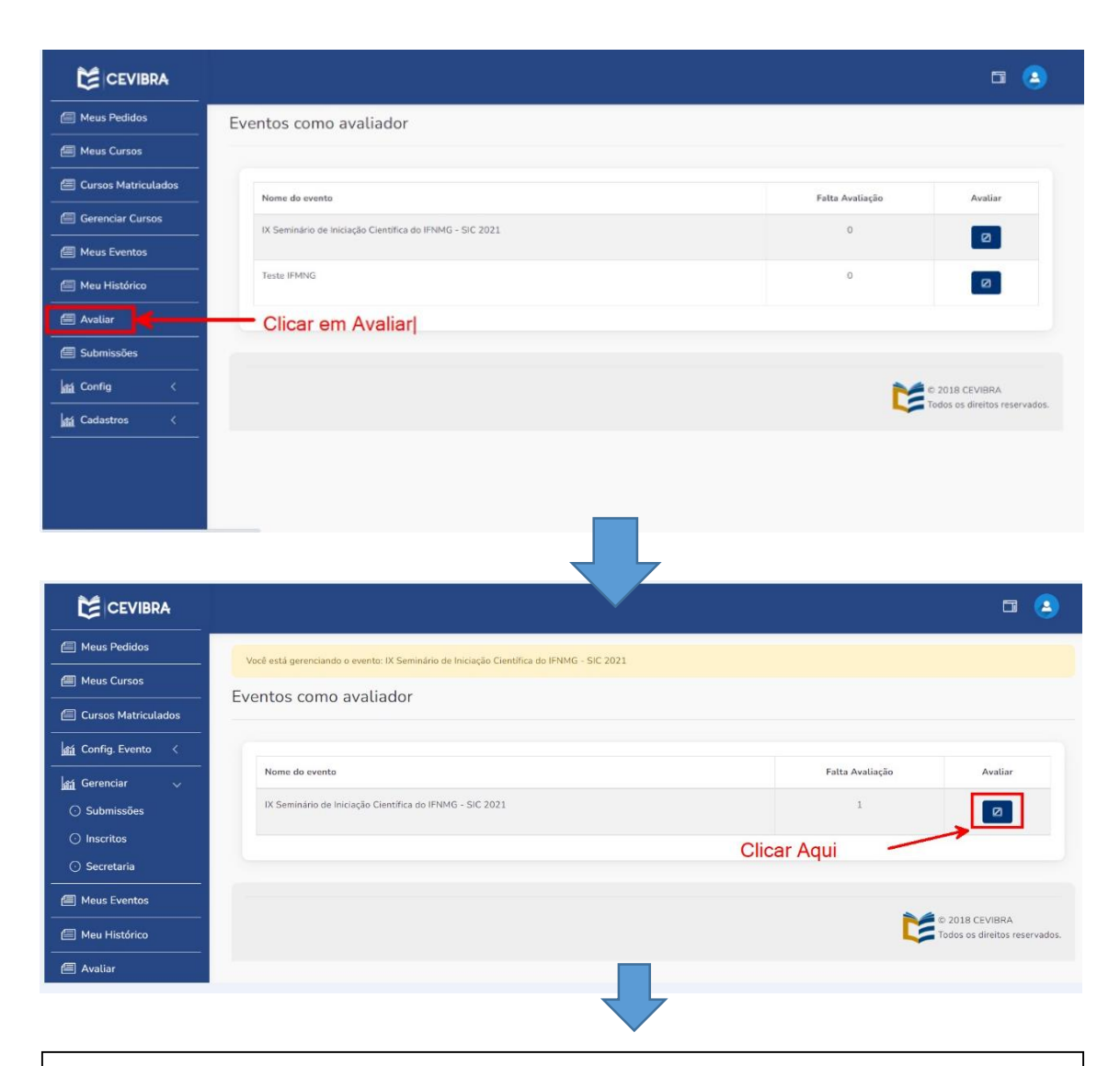

**Primeiro** clicar em "Download Regras" para ter acesso às Regras de avaliação dos Trabalhos científicos.

**Segundo** Clicar em "Visualizar Download" para ter acesso ao trabalho.

**Terceiro** Clicar em "Avaliar".

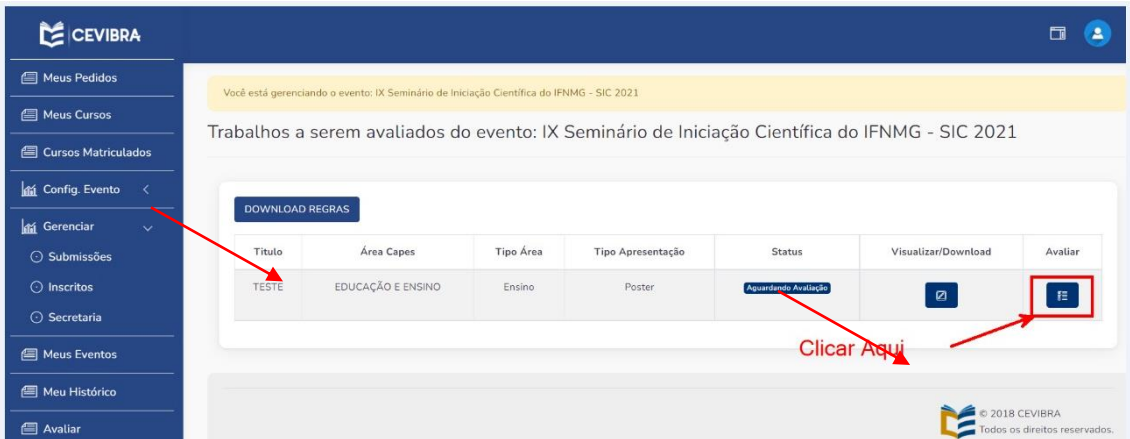

4) Avaliar o resumo de acordo com os critérios de eliminação marcando "sim" ou "não".

(Obs.: Os critérios de eliminação e avaliação apresentados nesse tutorial são meramente ilustrativos)

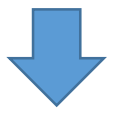

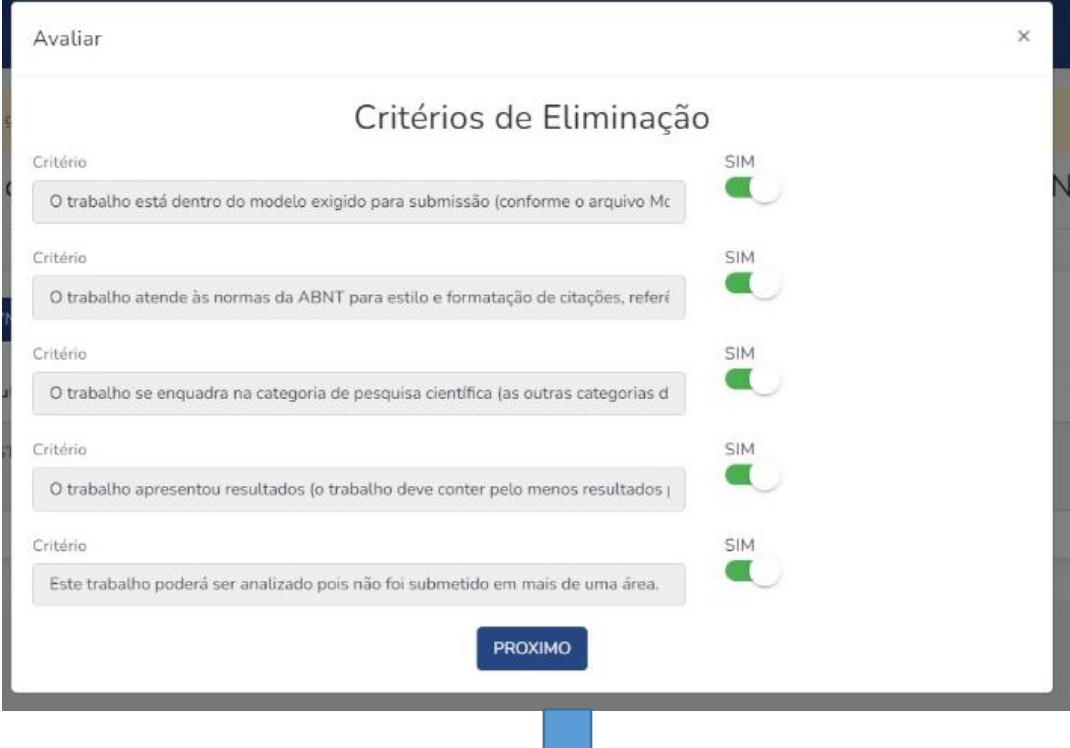

## 5) Avaliar atribuindo nota às questões propostas e Salvar

Atribua a nota que julgue pertinente.

Clique em salvar e a avaliação estará concluída.

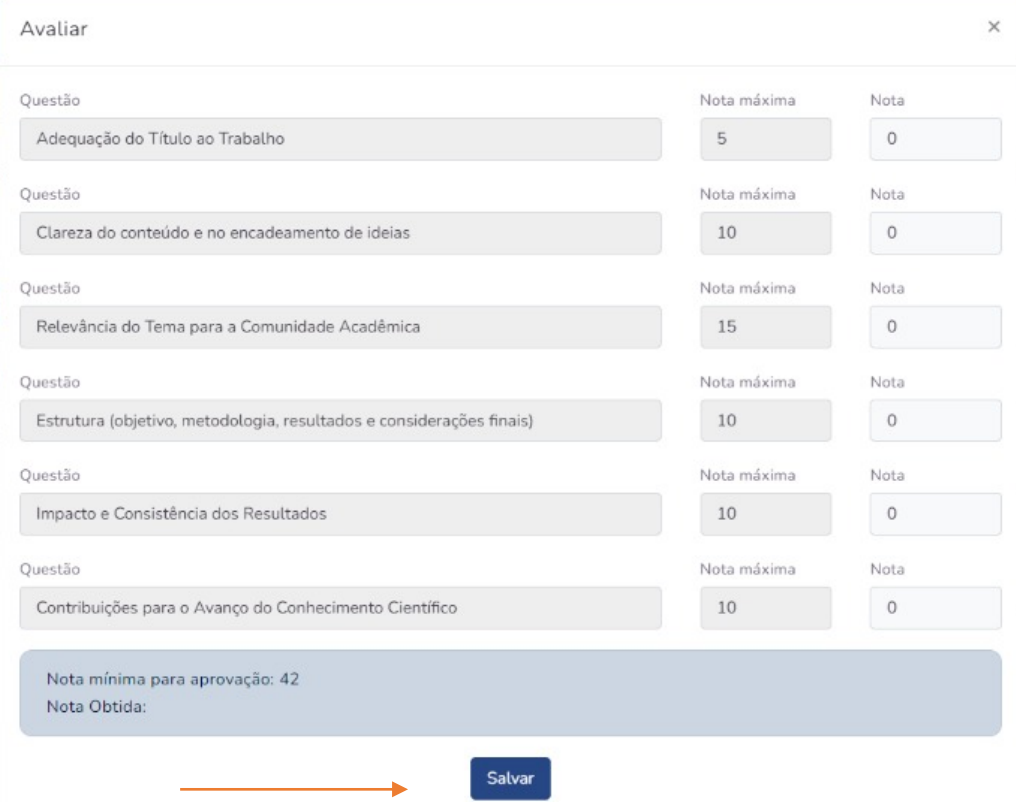